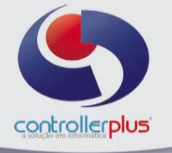

## **Operacional>>Títulos>>Intercâmbio Eletrônico de Arquivos - Bancário (CNAB)**

Está tela, tem como objetivo a geração do arquivo de remessa padrão CNAB 240 Itaú, para os títulos a pagar, sendo eles boletos ou títulos de concessionária: água, luz, TV ou telefone, etc....

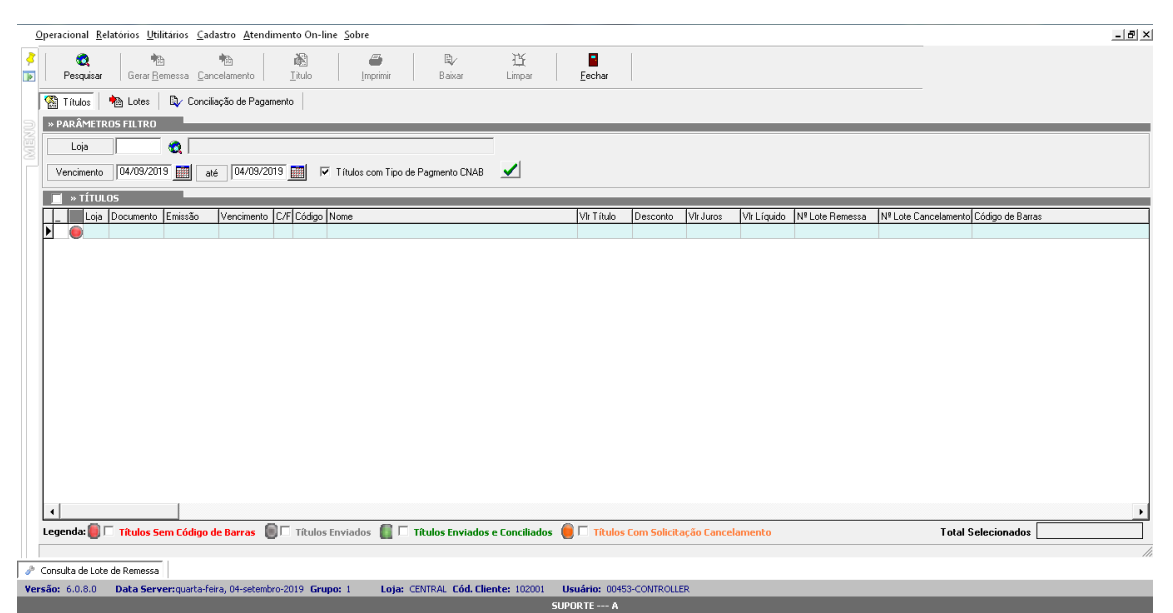

**Intercâmbio Eletrônico de Arquivos - Bancário (CNAB)**

Antes de começar a utilizar essa tela, é necessário efetuar alguns procedimentos. Primeiramente deveremos definir se o tipo de pagamento irá permitir a geração de arquivos de remessa ou não, para isso acesse:

**Cadastro>>Tipos de Pagamento.** Localize o tipo de pagamento BANCO e habilite a opção "Gera Arquivo CNAB"

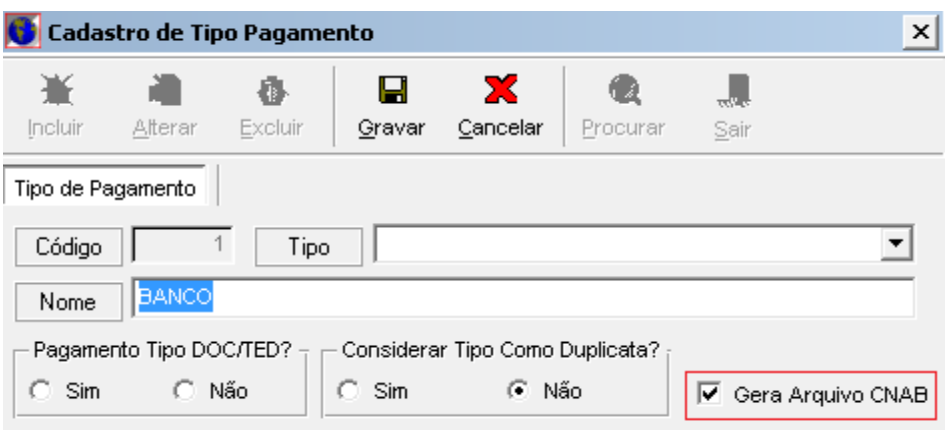

Controller-Plus Cons. Com e Informática Ltda Av. Adolfo Pinheiro, 1000, 13º andar, conj. 132 www.controllerplus.com.br – [cpgestor@controllerplus.com.br](mailto:cpgestor@controllerplus.com.br) - (11)2714.0650

## **Módulo de Contas a Pagar e a receber**

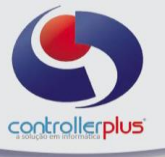

Agora será necessário informar o número do código de barras nos títulos a serem pagos. Acesse: Operacional>>Títulos>>A pagar.

Localize os títulos que possuem boletos, selecione o título e pressione as teclas: CTRL+D ou clique com o botão direito do mouse e selecione a opção: Lançamento e aceite de boleto.

Caso utilize leitor de código de barras marque a opção: **Utilizar Leitor?**

Preencha o campo Código de Barras, certifique-se que a data de vencimento e valor estão corretos e clique no botão **OK.**

Repita esse procedimento para os demais títulos.

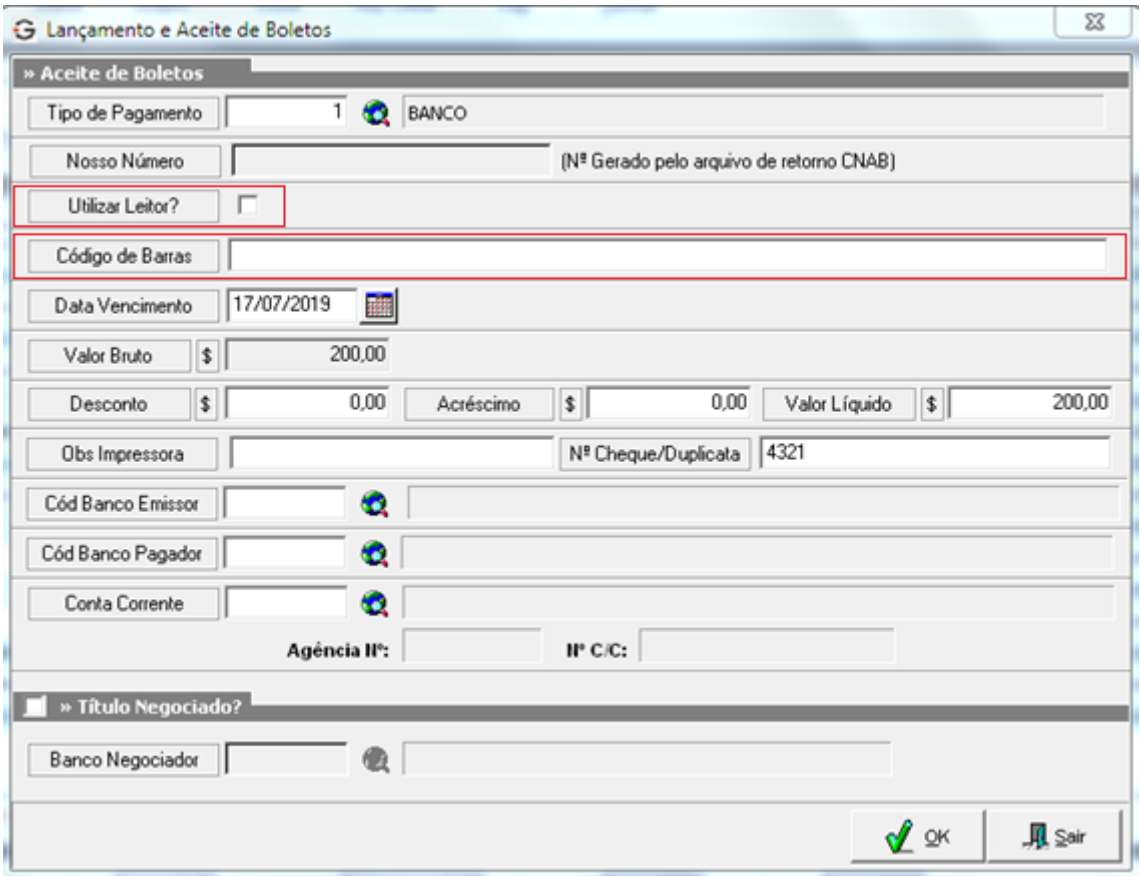

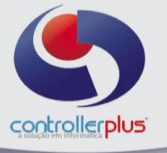

O próximo passo, será gerar o arquivo de lote com os títulos a serem pagos.

Acesse: **Operacional>>Títulos>>Intercambio Eletrônico de arquivos – Bancário (CNAB).**

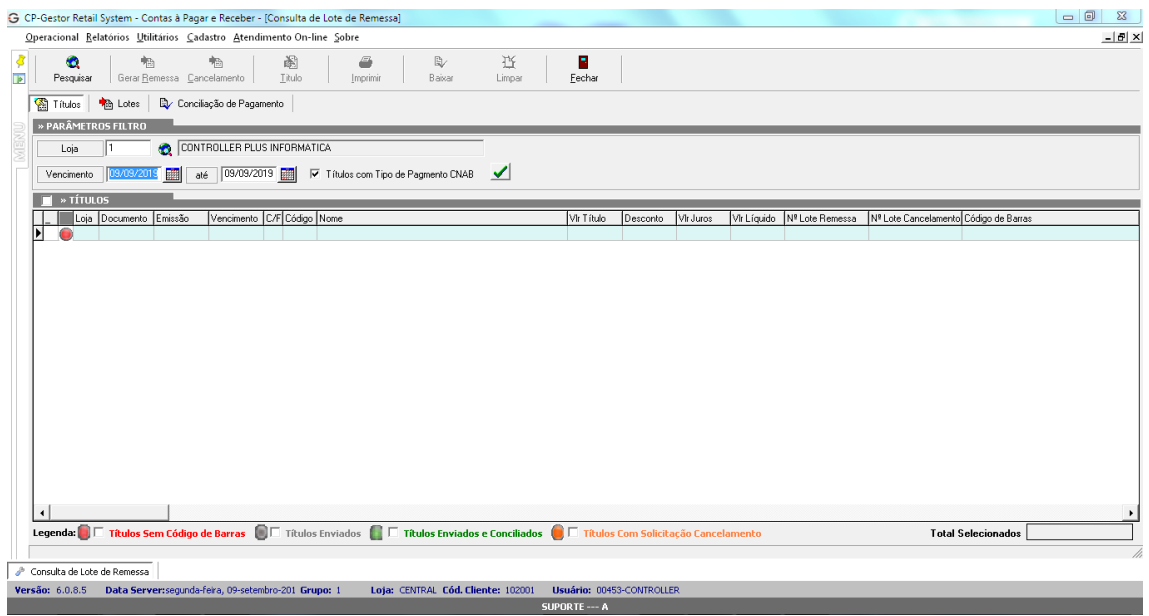

Informe a loja e o período de vencimento dos títulos e clique no botão verde. Serão listados os títulos que possuem os códigos de barras preenchidos e validados. Selecione os títulos para geração do arquivo de remessa e clique no botão Gerar **Remessa**, conforme imagem abaixo:

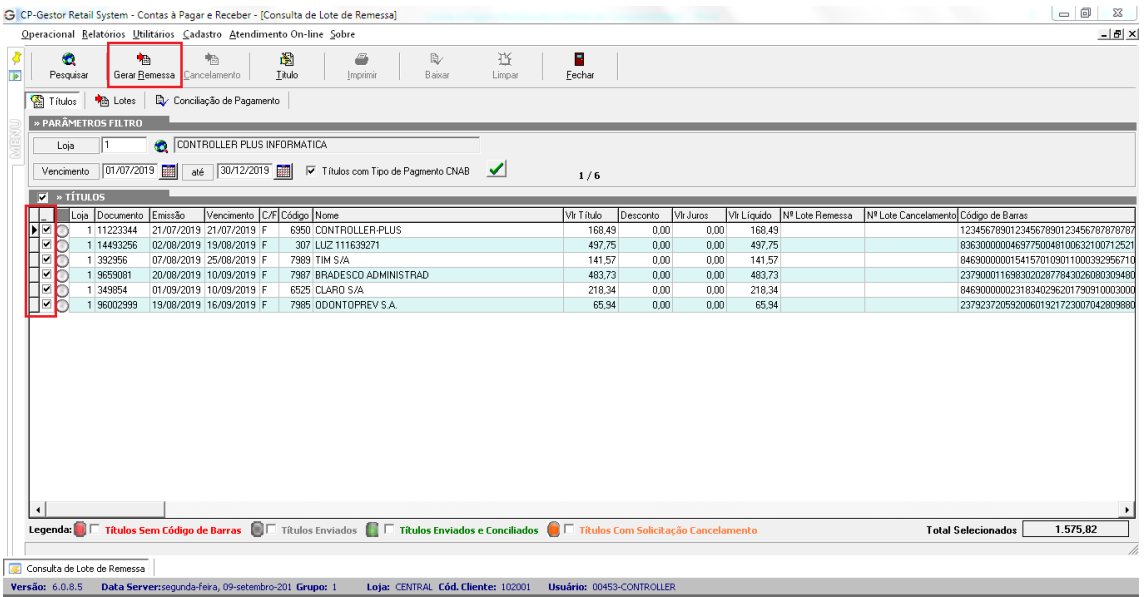

Irá abrir uma segunda tela, informe a data de pagamento, conta bancária utilizada e a loja, clique novamente no botão gerar e escolha o local para salvar o arquivo de remessa, posteriormente envie esse arquivo pelo site do banco Itaú. Conforme imagem abaixo:

Controller-Plus Cons. Com e Informática Ltda Av. Adolfo Pinheiro, 1000, 13º andar, conj. 132 www.controllerplus.com.br – [cpgestor@controllerplus.com.br](mailto:cpgestor@controllerplus.com.br) - (11)2714.0650

## **Módulo de Contas a Pagar e a receber**

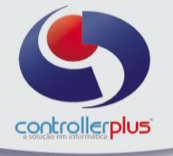

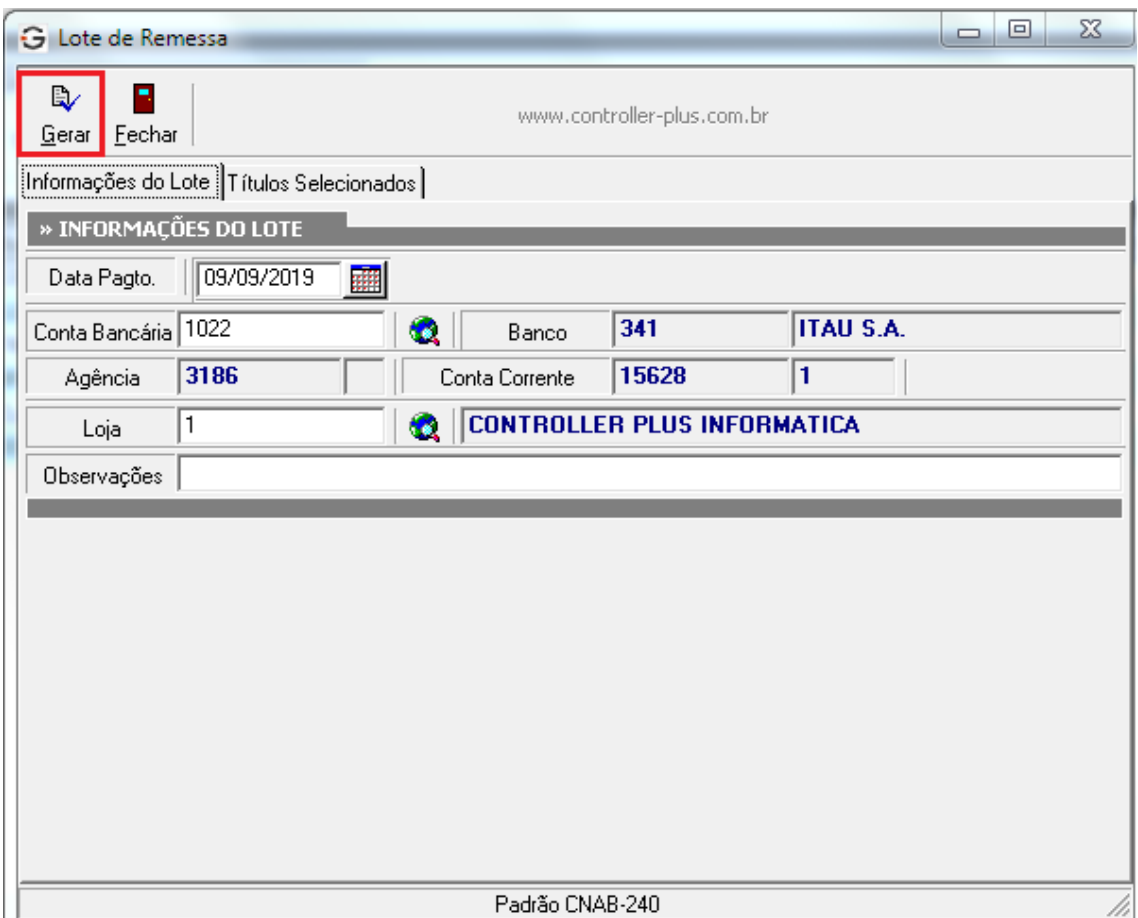

Posteriormente ao envio do arquivo de remessa, poderemos verificar os lotes enviados e quais títulos pertencem a cada lote, clique sobre a aba **Lotes**, informe a loja e o período e clique em pesquisar:

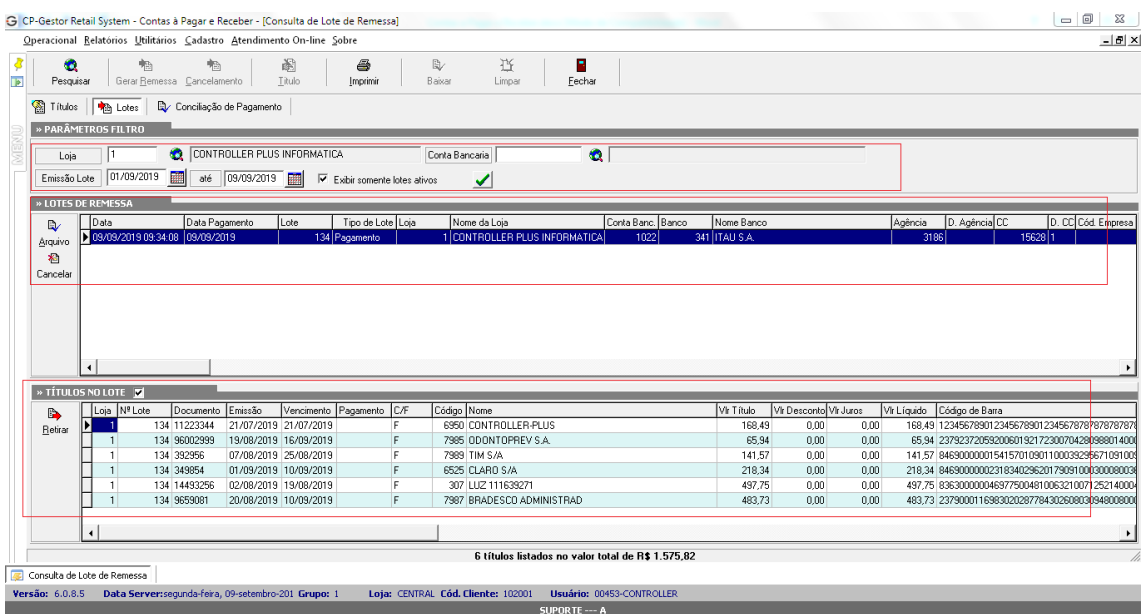

Controller-Plus Cons. Com e Informática Ltda Av. Adolfo Pinheiro, 1000, 13º andar, conj. 132 www.controllerplus.com.br – [cpgestor@controllerplus.com.br](mailto:cpgestor@controllerplus.com.br) - (11)2714.0650

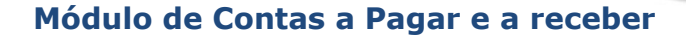

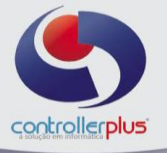

Nesta tela é possível realizar manutenção no arquivo de remessa, ou seja, excluir títulos da remessa, desde que não tenha importado o arquivo pelo site do banco. Para isso clique sobre o título que deseja retirar e clique no botão retirar, após a manutenção, clique no botão arquivo e gere um novo lote:

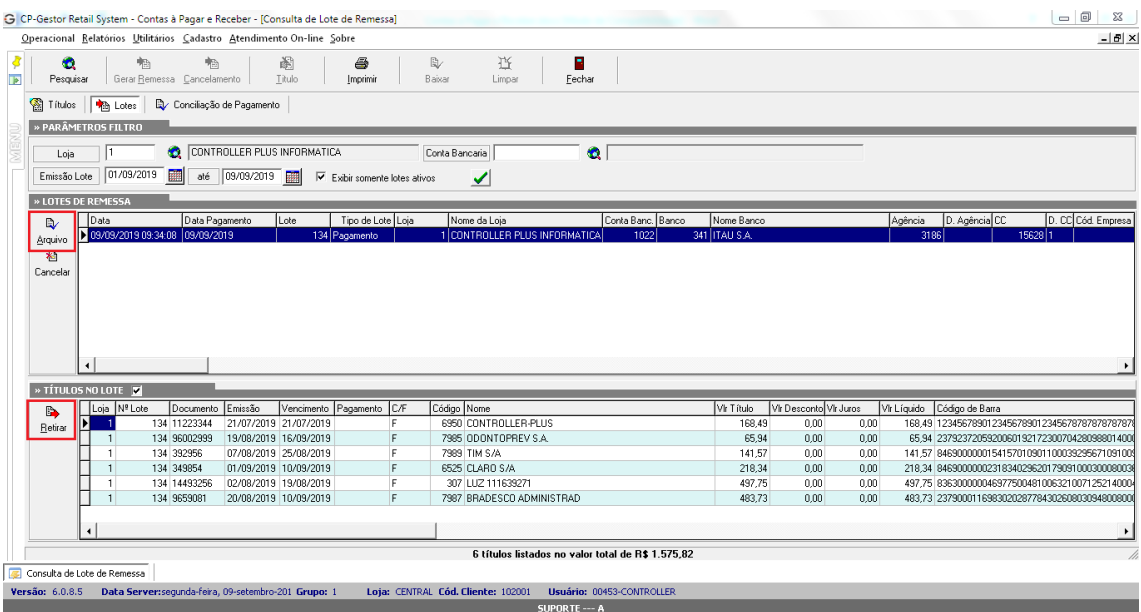

Também é possível cancelar um lote, para isso selecione o lote e clique no botão cancelar:

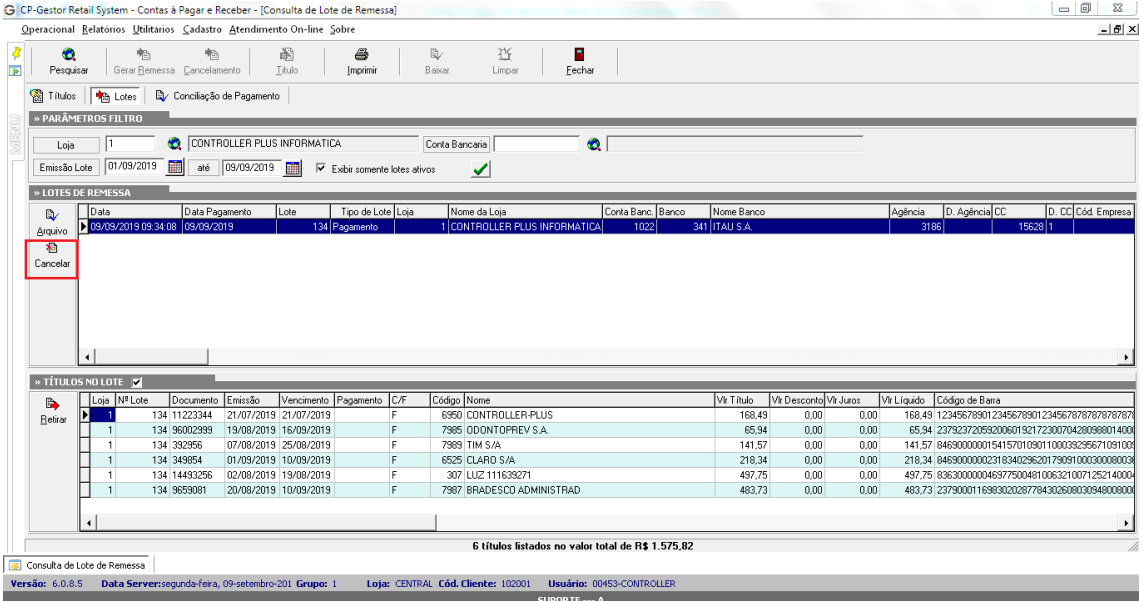

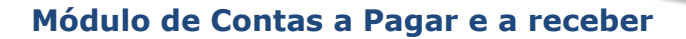

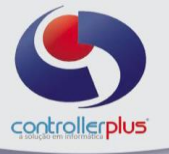

Após encaminhar o arquivo de remessa para o banco, poderemos importar o arquivo de retorno, que será gerado pelo site do banco. Com o arquivo já gerado, selecione a aba **Conciliação de Pagamento** e clique sobre a pastinha amarela, selecione o arquivo de retorno e clique em abrir:

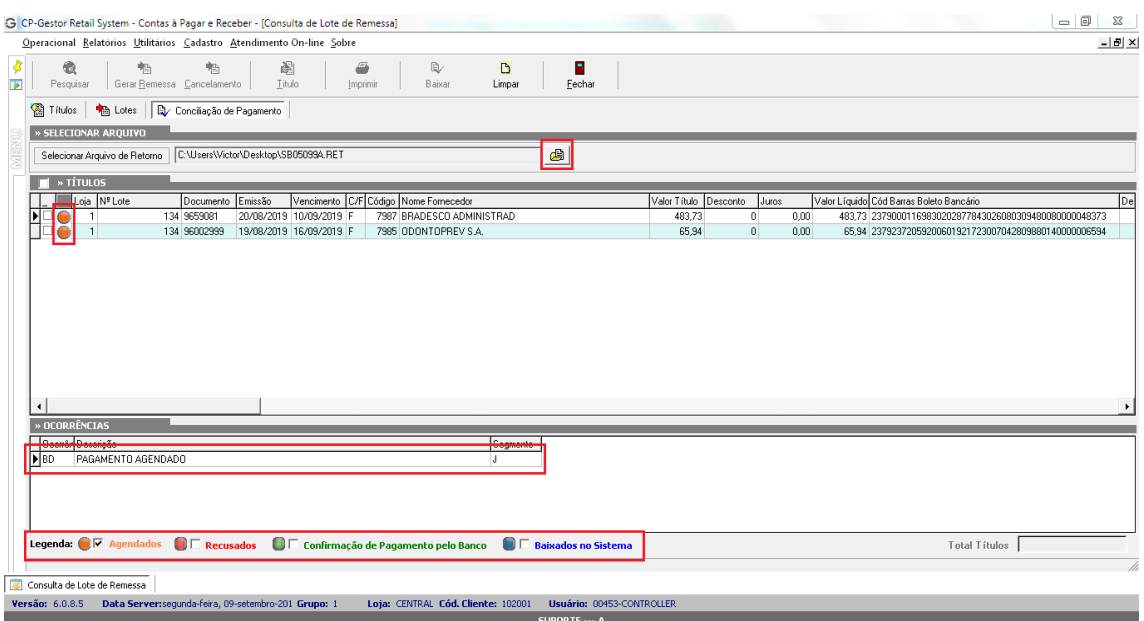

Na imagem acima é mostrado o status dos títulos, listados no arquivo de retorno, no exemplo acima os títulos foram agendados para pagamento no banco, porém existem outros Status possíveis, sendo eles:

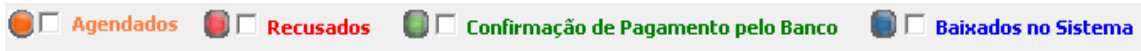

**Recusados:** Títulos recusados pelo banco; **Confirmação de Pagamento pelo Banco:** Títulos pagos pelo banco; **Baixados no Sistema:** Títulos pagos pelo banco e baixados no CPGestor.

A cada arquivo de retorno importado, será gerado uma visualização com o status dos títulos.